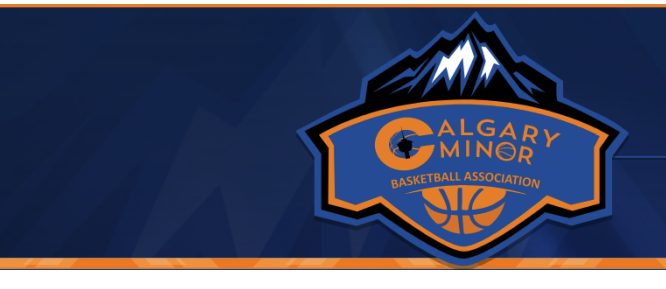

## **Last Updated: November 2022**

## Score Reporting

**All team coaches or team managers are responsible for ensuring the game score immediately following your Saturday game(s) via handheld device. Winning teams are responsible for uploading/providing the scoresheet.**

● **U11 / U13 / U15 Seeding Round Games and U18 Playoff games are needed right away to review scores and to build a schedules for the next weekend's games.**

**CALGARY N BASKETBALL ASSOCI** 

- **Additionally it's needed to schedule and assign referees in a timely fashion.**
- **Your attention to score reporting is absolutely critical for the league to function efficiently and effectively.**
- **Before you login to report your game score(s), please take a photo of your "gamesheet", as you can upload a picture of the "gamesheet" when recording your score.**
- **CMBA thanks you in advance for entering your scores on-line.**

## **Score Reporting Instructions:**

- 1. From mobile device or laptop, go to [www.cmba.ab.ca](http://www.cmba.ab.ca/) (Note you should always enter game scores from CMBA site directly)
- 2. Login with your Team Management Portal credentials you have received from your zone
- 3. On the left hand navigation click on **League Games**
- 4. Click on the green "enter gamesheet" icon next to the game you are entering your scores for (See League Games image below)

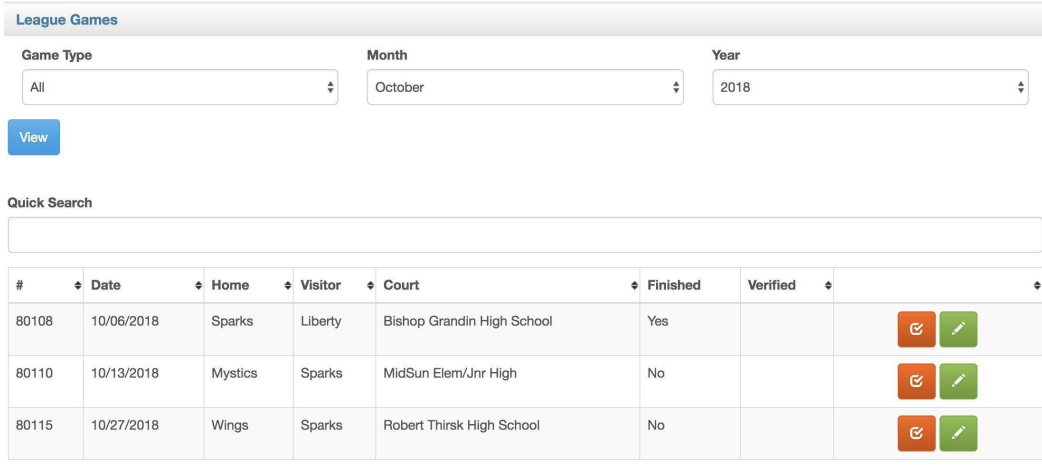

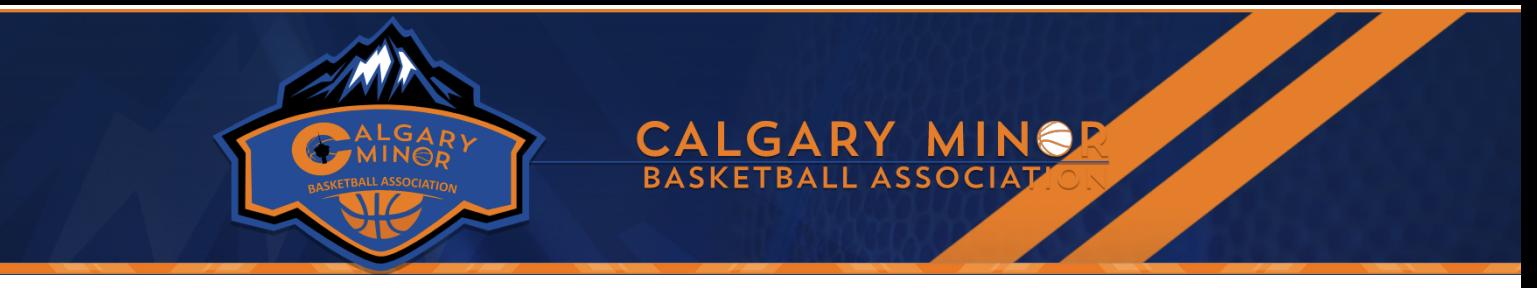

5. Enter game scores and check off game is finished (See Game Sheet image below)

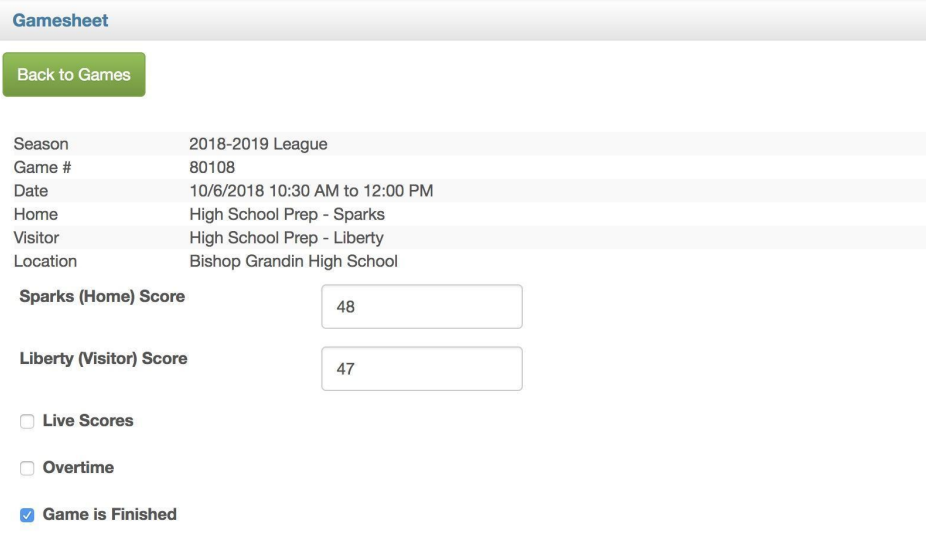

6. Scroll down to **Games Files**, choose the image you have taken of your game sheet and click on **Upload File**

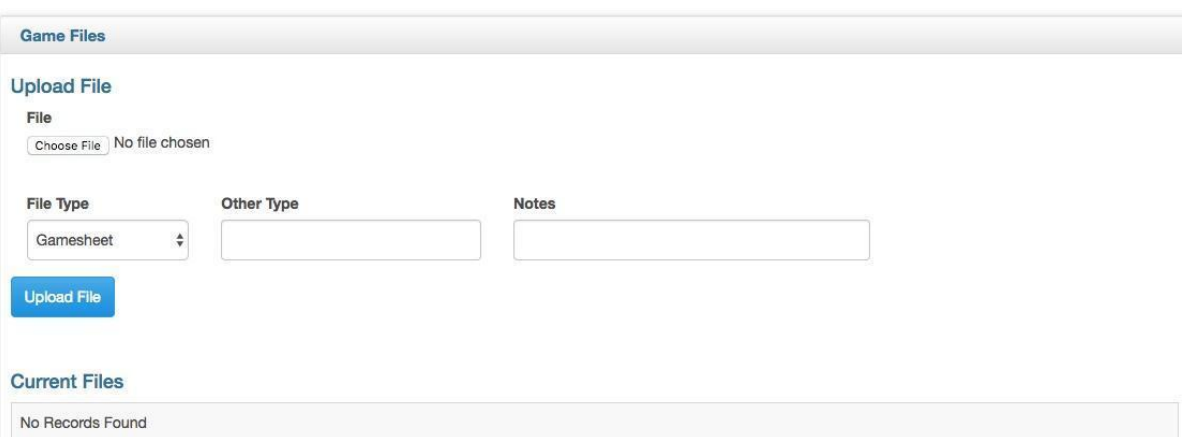